## Регистрация СКЗИ КриптоПро CSP

СКЗИ КриптоПро CSP имеет бесплатную 90-дневную лицензию, во время действия которой СКЗИ работает в полнофункциональном режиме. После истечения лицензии требуется обязательное приобретение лицензии и регистрация продукта.

Приобрести лицензию можно одним из следующих способов:

1. Заполнив заявку на [нашем официальном сайте](https://astral.ru/products/cryptopro/).

2. Обратившись в клиентский отдел АО «КАЛУГА АСТРАЛ», позвонив по одному из следующих номеров:

- 8 (800) 600-36-51 отдел продаж;
- 8 (4842) 333-074 представительство в Калуге;
- 8 (812) 702-11-93 представительство в Санкт-Петербурге;
- 8 (3812) 219-875 представительство в Омске;
- 8 (383) 319-11-01 представительство в Новосибирске;
- 8 (347) 214-51-20 представительство в Уфе;
- $\bullet$  8 (343) 227 50 60, 8 (343) 247-29-09 представительства в Екатеринбурге;
- 8 (861)203-47-50 представительство в Краснодаре;
- 8 (8442) 45-91-18 представительство в Волгограде;
- 8 (473) 212-26-75 представительство в Воронеже;
- 8 (8452) 31-81-09 представительство в Саратове.

3. На официальном сайте ООО "КРИПТО-ПРО".

Если вы уже приобрели лицензию на право использования СКЗИ КриптоПро CSP, перейдите к этапу [ввода лицензии](#page-5-0).

## Приобретение лицензии через сайт КриптоПро

Перейдите по [ссылке,](http://cryptopro.ru/order/) либо на главной странице сайта в разделе «Купить» нажмите Продукты компании, обновления и доп. ПО:

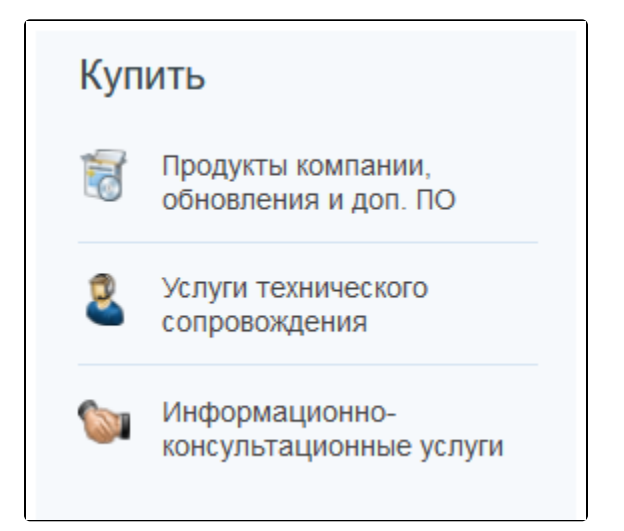

Выберите один из трех вариантов: Юридические лица, Индивидуальные предприниматели, Физические лица или Иностранные физические лица

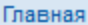

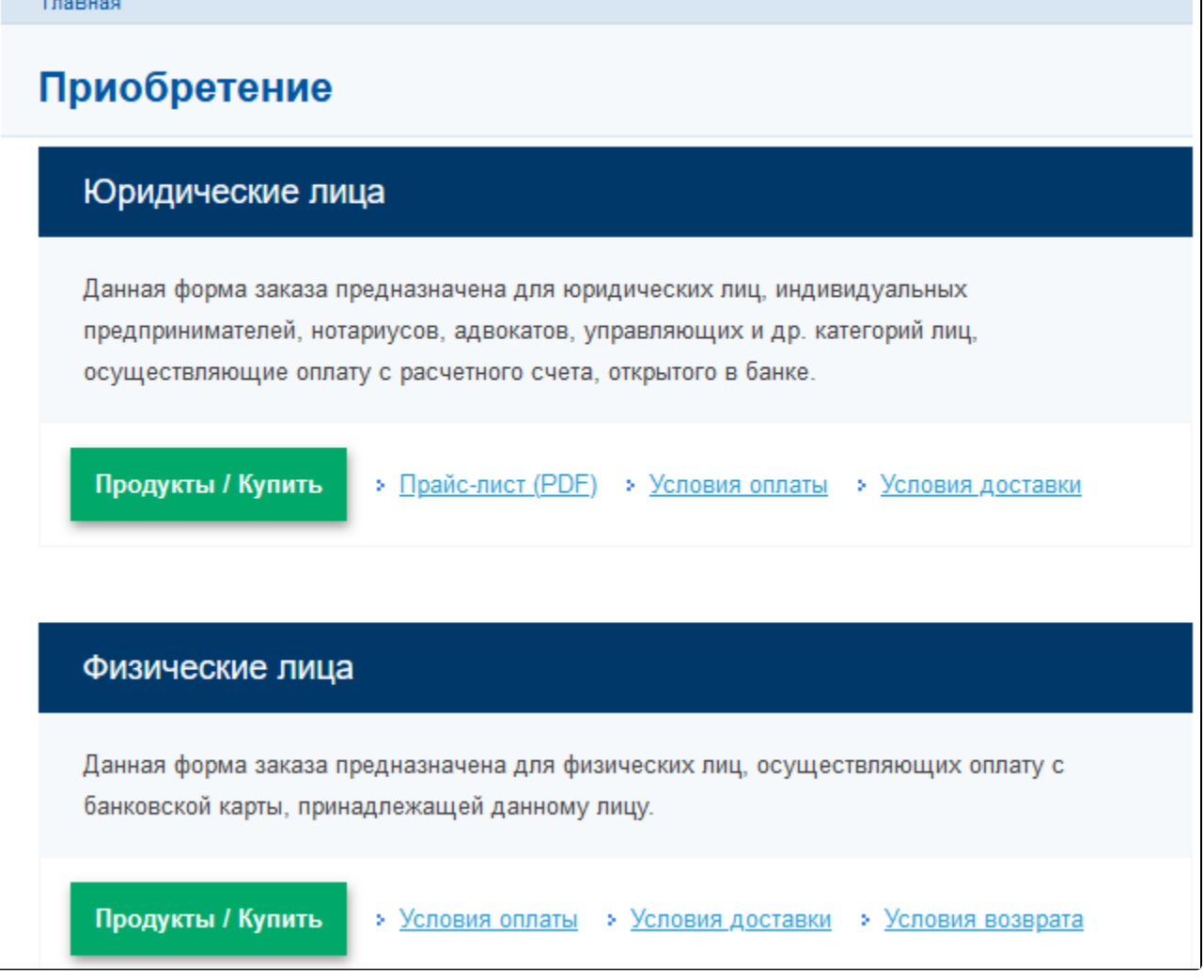

В открывшемся разделе сайта в левом столбце располагается прайс-лист с перечнем продукции КриптоПро. В списке выберите вашу версию КриптоПро CSP:

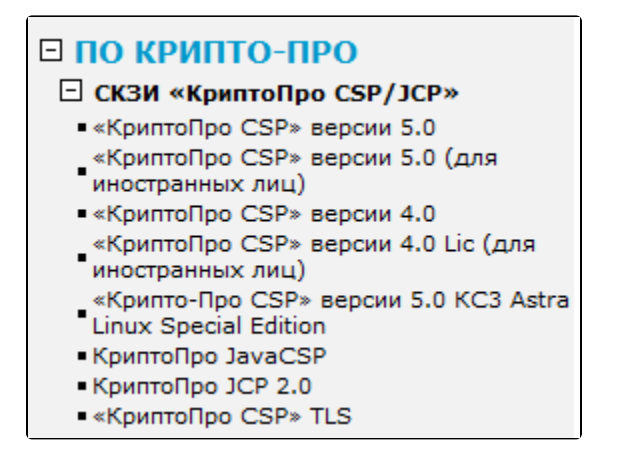

После выбора откроется таблица с перечнем лицензий и ценами на них. В столбце «Количество» напротив необходимой строки укажите количество позиций, которое вы планируете приобрести и нажмите кнопку Добавить в заказ:

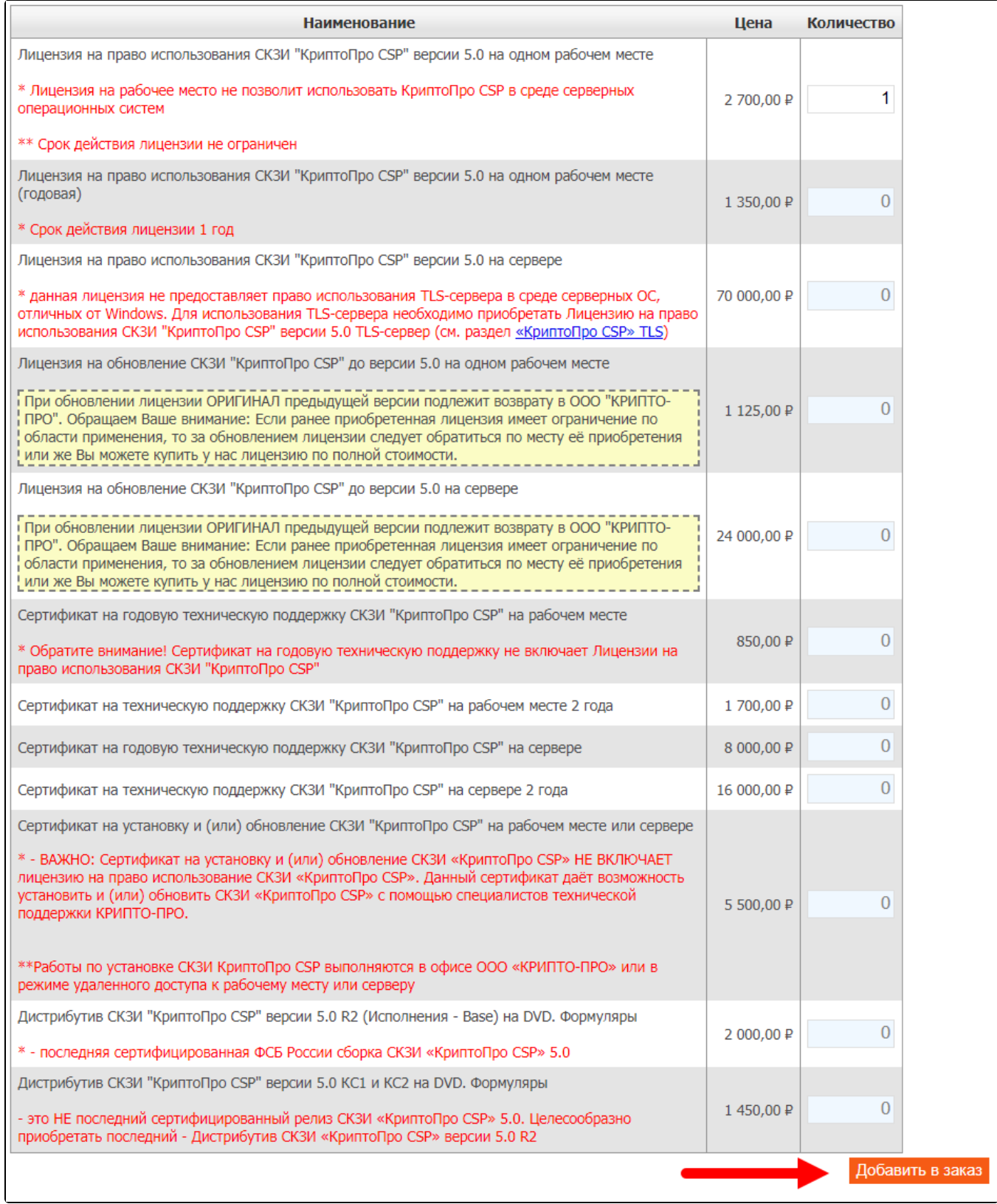

Ниже откроется таблица «Ваш заказ», в которой указаны добавленные в заказ позиции и итоговая сумма заказа. Проверьте ваш заказ, при необходимости удалите лишние позиции, нажав соответствующую кнопку. Выберите способ доставки, а так же при необходимости укажите комментарий к заказу. Далее нажмите кнопку Оформить заказ:

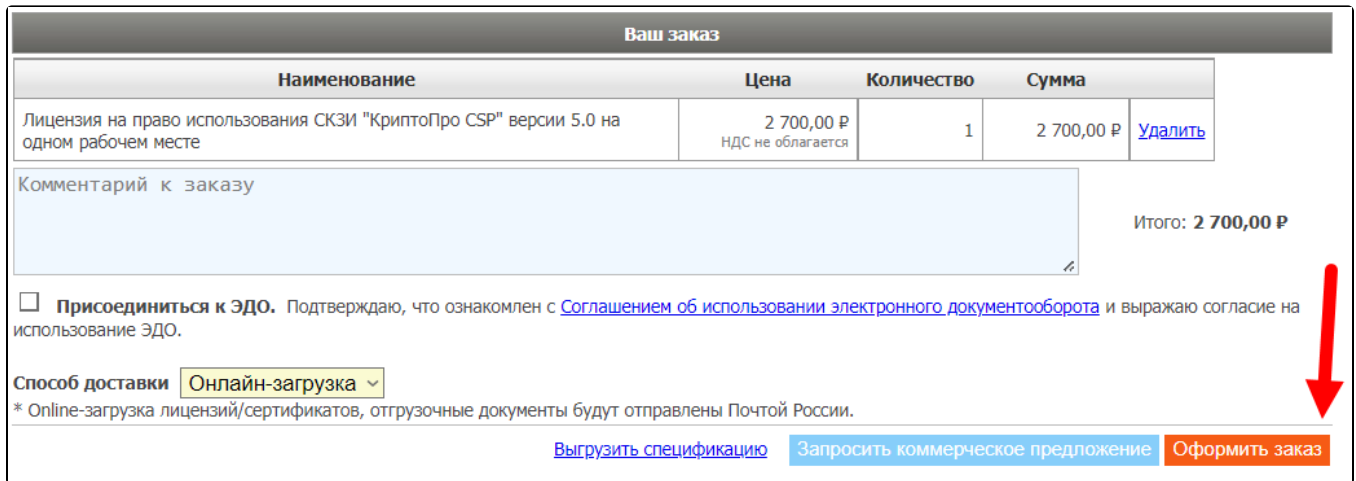

Откроется регистрационная форма, в которой необходимо заполнить все поля. После заполнения полей регистрационной формы проставьте флажок «Я подтверждаю свое согласие на передачу информации...» и нажмите кнопку Разместить заказ:

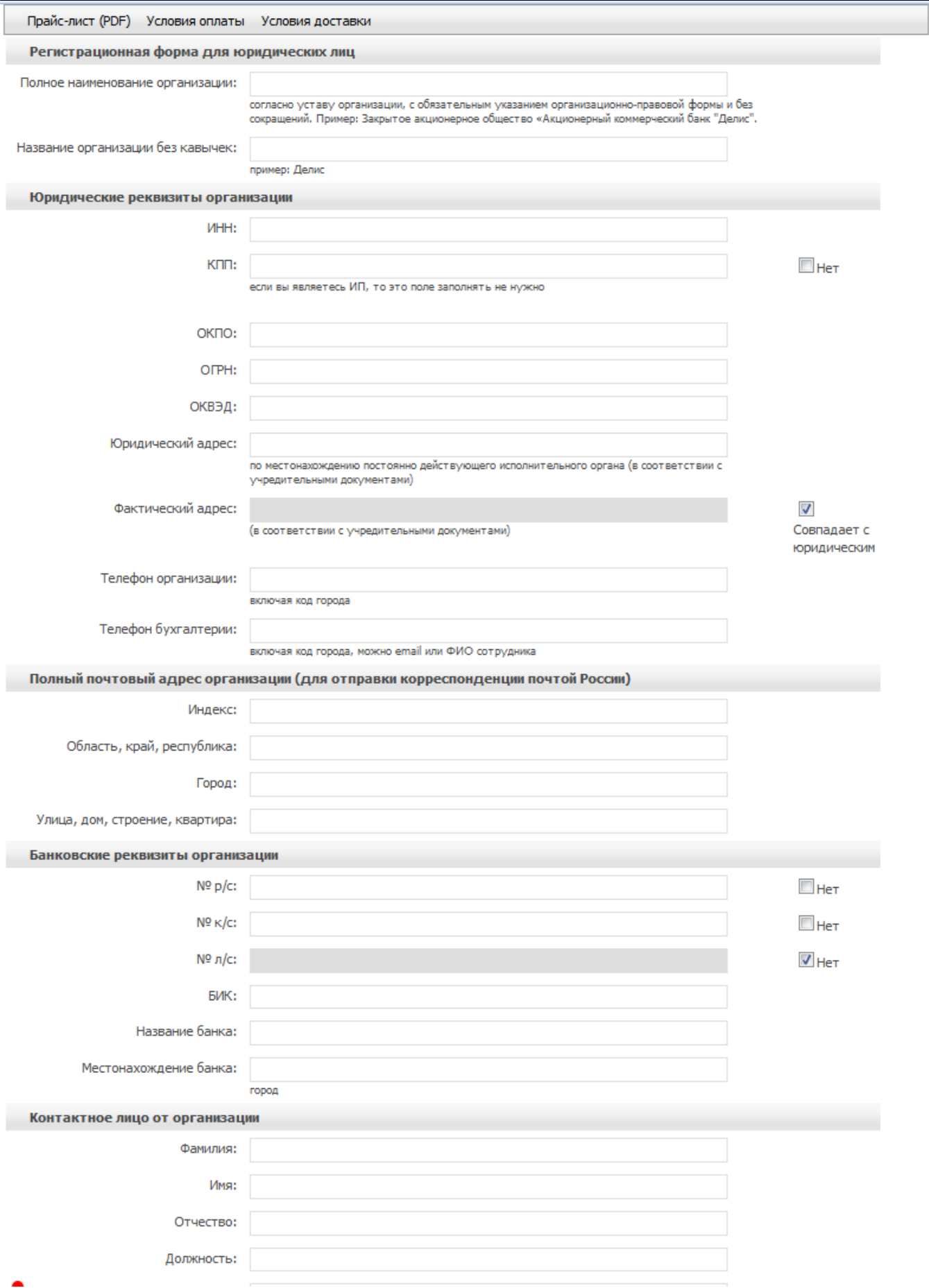

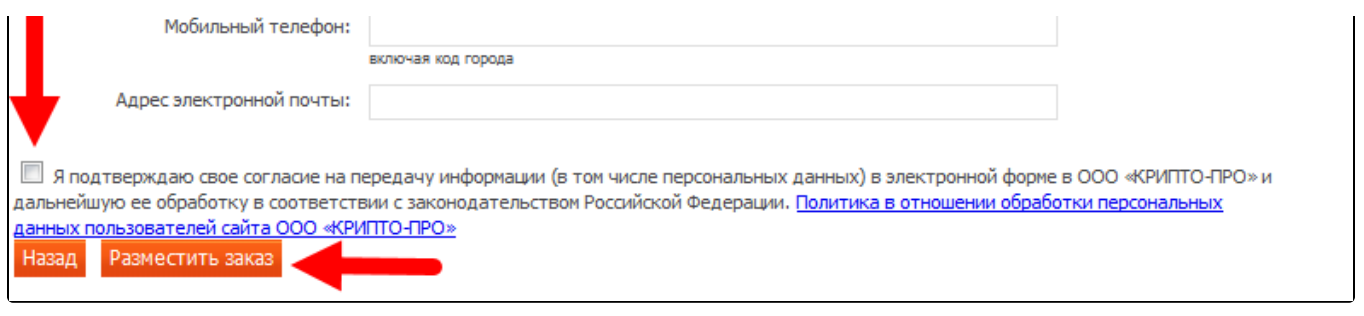

<span id="page-5-0"></span>В случае если все данные заполнены корректно, откроются дальнейшие инструкции по размещенному заказу.

## Ввод лицензии

После получения серийного номера, его необходимо ввести в программу. Для этого откройте КриптоПро CSP (Пуск Все программы КриптоПро КриптоПро CSP или Пуск Панель управления КриптоПро CSP).

В открывшейся программе на вкладке Общие нажмите кнопку Ввод лицензии:

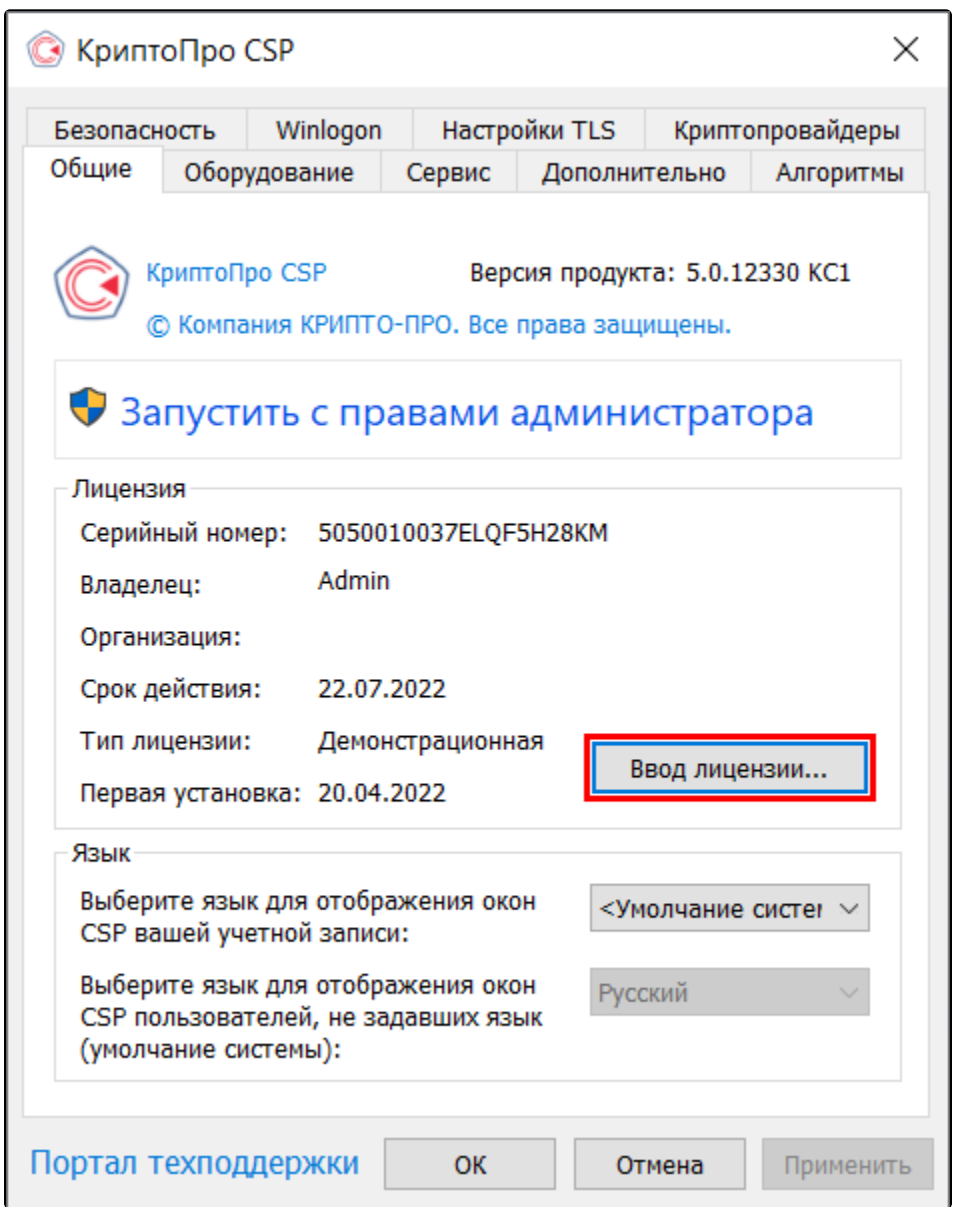

Заполните данные и введите полученный серийный номер СКЗИ КриптоПро CSP:

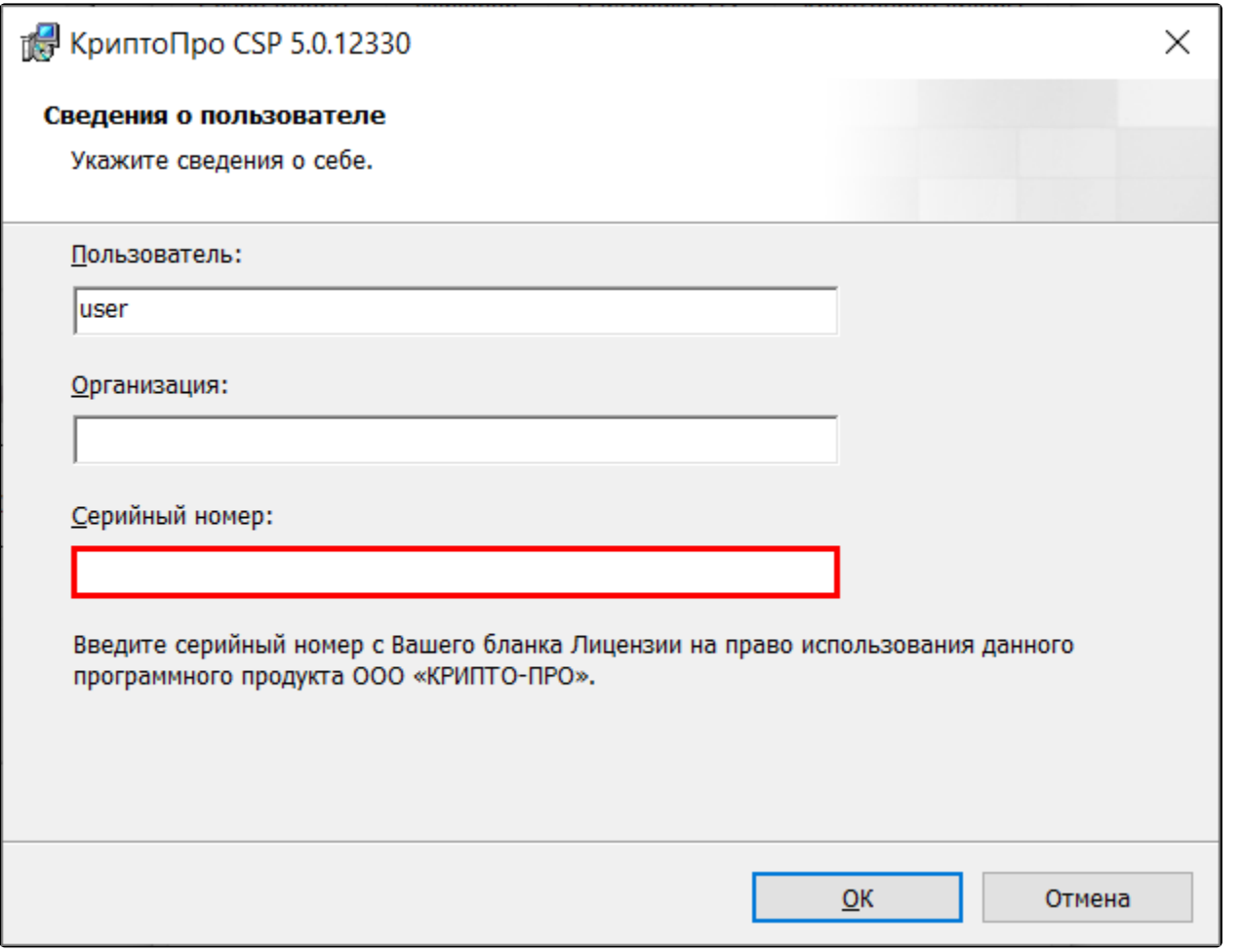